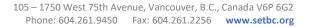

# SET►BC

# Using QR Codes to Create Audiobooks and Book Reviews

#### Introduction:

- QR stands for Quick Response
- Use the code to instantly share website links, PDFs, images, audio files, and more

## Creating a QR Code:

- Use a QR Code Generator (<u>https://www.grstuff.com/</u>)
  - Copy and paste the URL of your link/PDF/image/audio into the "Content" box and click "Download QR Code"
  - A code will be generated and downloaded onto your device (save or copy the code)

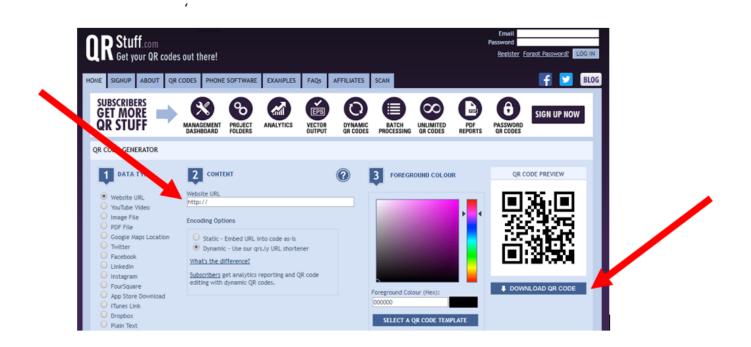

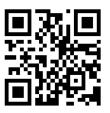

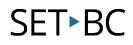

- You can also directly create a QR code in the Chrome Browser by installing an extension from the Chrome Web Store (<u>https://chrome.google.com/webstore/category/extensions</u>)
  - Sign into your Google account
  - Search "QR code generator"

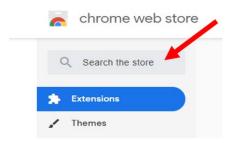

Click "Add to Chrome" for the Quick QR Code Generator extension

| Goog Quick QR Code Generator   Offered by: Aw Extensions Offered by: Aw Extensions   A super handy QR Code Generator / Creator for you. Add to Chrome   ****** 188 Productivity |  |
|----------------------------------------------------------------------------------------------------|--|
|----------------------------------------------------------------------------------------------------|--|

• Once installed, an icon will appear next to your URL search bar,

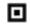

 When you are on a webpage of your choice, you may click on the extension icon to create a QR code (copy the code or click on "Save image" to download it)

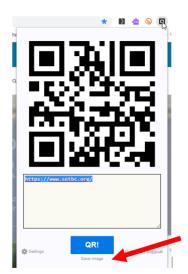

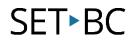

## Scanning a QR Code:

- Using a built-in QR scanner
  - Open the camera app on your device and point your device to the QR code so that the code is framed on your screen
  - If your device has a built-in QR scanner (ie. in iOS 11 and higher), a notification will appear on your screen
  - Tap the notification and it will be take you directly to the link (as long as you are connected to the Internet) (<u>https://support.apple.com/en-ca/HT208843</u>)
- If your device does not have a built-in QR scanner, you can download one (ie. i-nigma QR Code Scanner)
  - https://itunes.apple.com/us/app/i-nigma-qr-code-data-matrix-and-1dbarcode-reader/id388923203?mt=8
  - <u>https://play.google.com/store/apps/details?id=com.threegvision.products.inig</u> <u>ma.Android&hl=en\_CA</u>

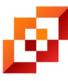

i-nigma QR, Data Matrix and EAN Barcode Scanner

Once the app has downloaded, you can open it to read the code (frame the code on your screen, a notification will appear to direct you to the link)

## **Creating Audiobooks and Book Reviews:**

- Record a student, colleague, or parent reading a book or recording their review of the book
  - Create an audio file using the voice recorder/voice memo/microphone on a laptop, tablet, or smartphone

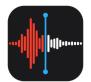

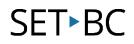

- Save the audio file and upload it into Google Drive (or Microsoft OneDrive)
  - Create a folder for your audio files (ie. Audiobooks)

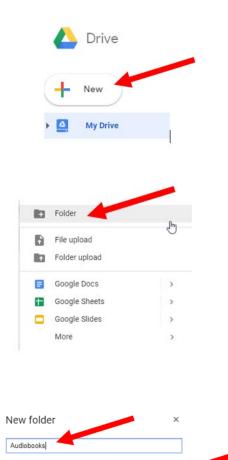

CANCEL

My Drive > Audiobook -

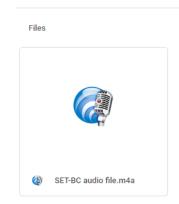

Upload your file into the folder

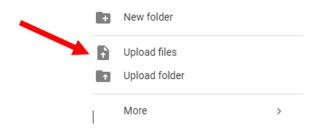

- Change settings to share your file
  - Right click on the file and select "Share"

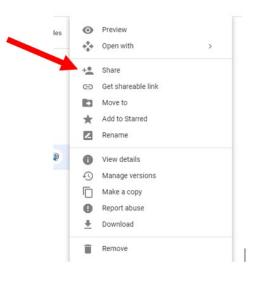

Change the link sharing setting to "On – Anyone with the link"

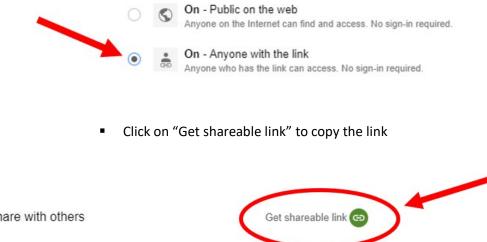

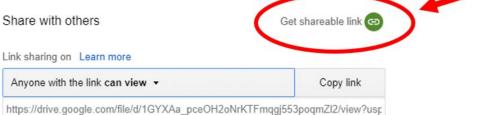

 Create a QR code for the audio file using the copied link (copy the link into QR Stuff or copy the link into a new Chrome web page and use the extension to generate a code)

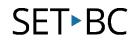

• Print the code, (laminate it) and attach the code to the book

Note: you may only create audiobooks for works that have been publicly shared. Otherwise, you will need to request permission from Copyright holder.